# **Editing Time Approver for Current Workers**

#### **Overview**

Step by step process to change/edit the time approver for a current worker.

**Who Does This:** HR Business Partner

#### **Things to Know:**

• This process is for Current Workers.

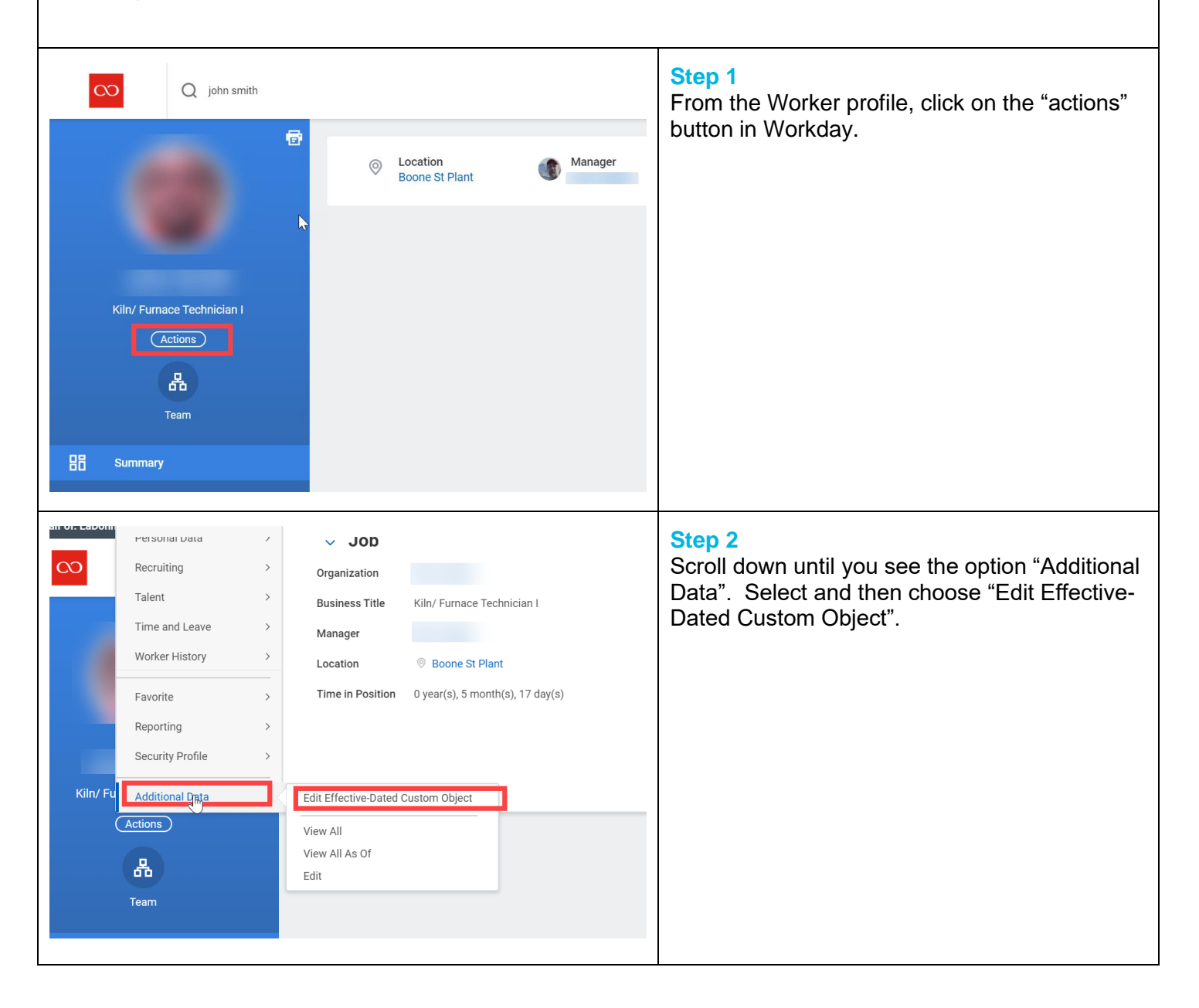

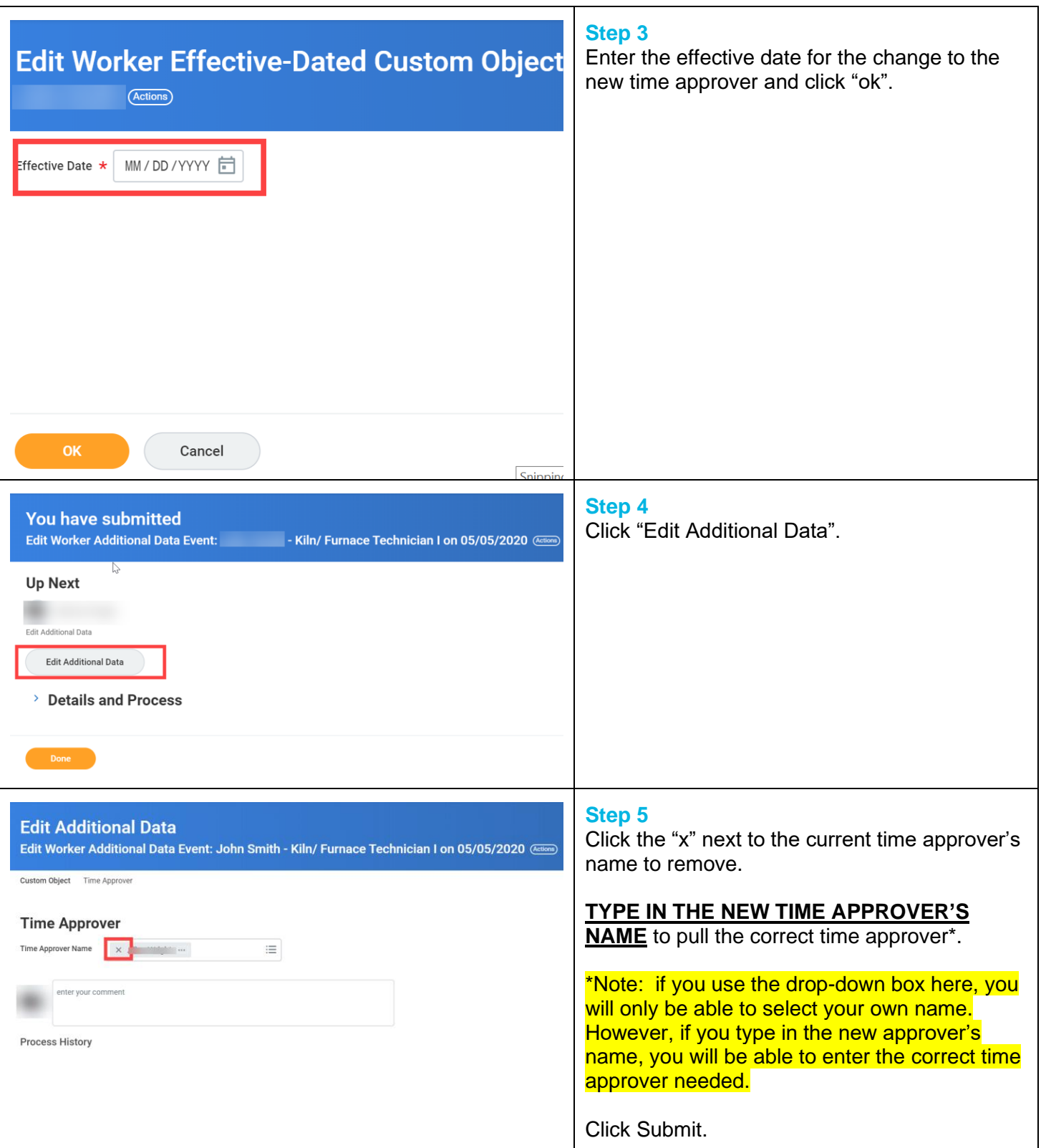

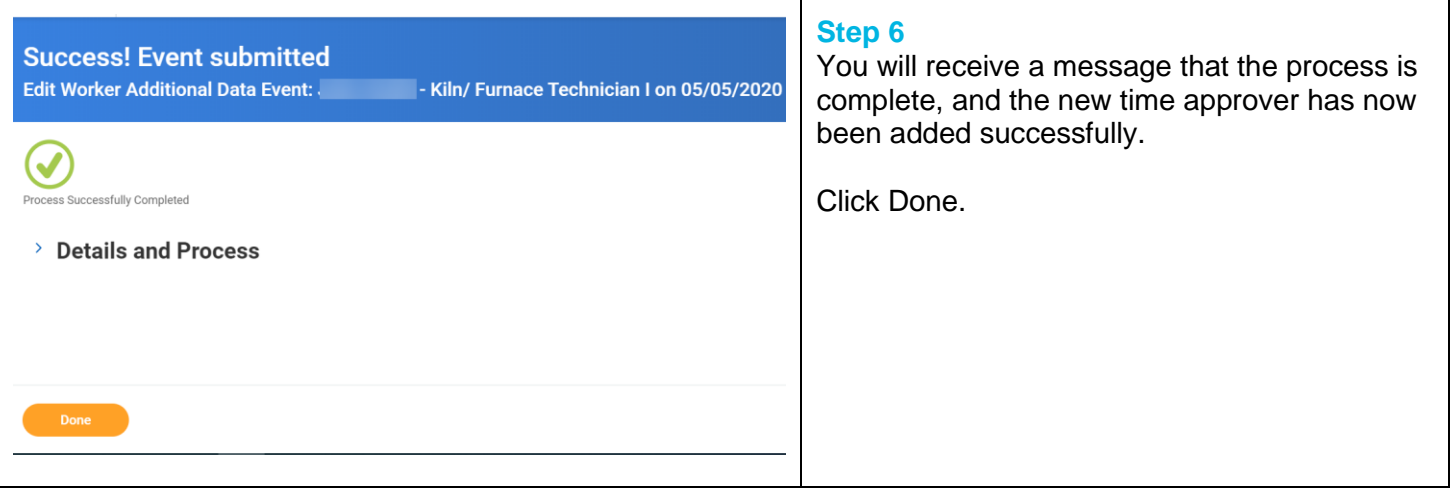

## **FAQ's**

**Q: When I use the drop-down list to select the correct time approver, Workday only shows my name in the field list. Therefore, I am not able to enter the correct Time Approver's Name.**

A: Do Not Use the drop-down option in Workday for this field. Instead, type in the name of the new time approver so that you can pull the correct name in Workday to add.

### **Q: If during the process, I leave a step or accidentally click out of it before it is complete, what do I do to complete the process?**

A: If during the process you leave a step or accidentally click out of it, there will be a task sitting in the HRBP's inbox to continue completing the process.

**What happens next?** Nothing, the process is complete.